## **TUTORIAL PARA PROTOCOLAR RECURSO**

**1.** Ao acessar o **Portal do Candidato** localizado na parte superior direita da página principal do processo, o(a) candidato(a) deve inserir seu CPF e senha correspondente.Após, clicar em Enviar. Segue abaixo a página de Login:

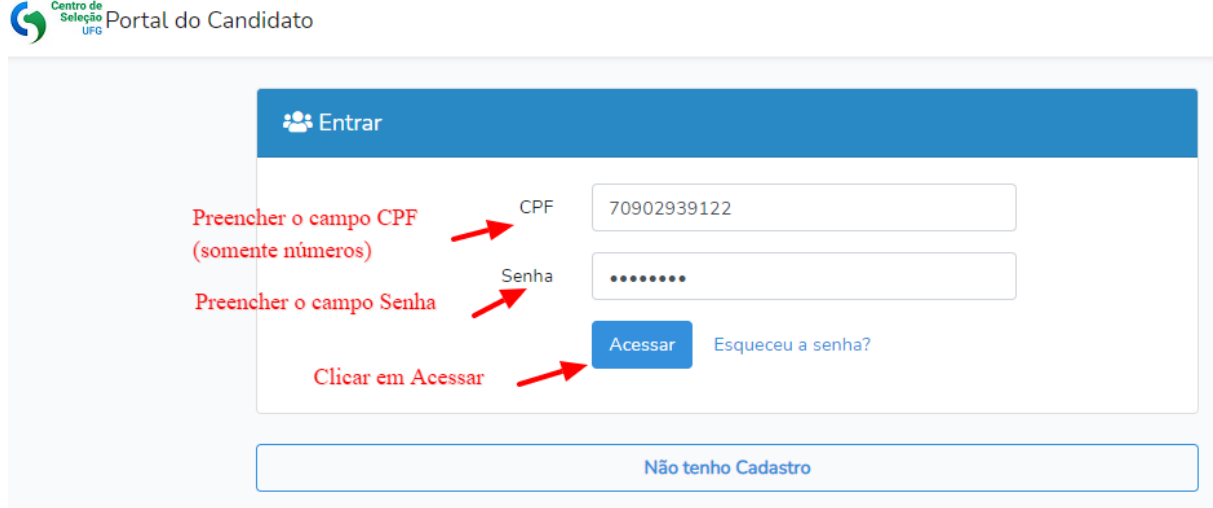

2. Após clicar em Acessar, o(a) candidato(a) vai acessar o portal do(a) candidato(a) e clicar em Protocolar Recurso. Segue abaixo a página de para Protocolar Recurso para a comissão que o(a) Candidato(a) foi indeferido(a):

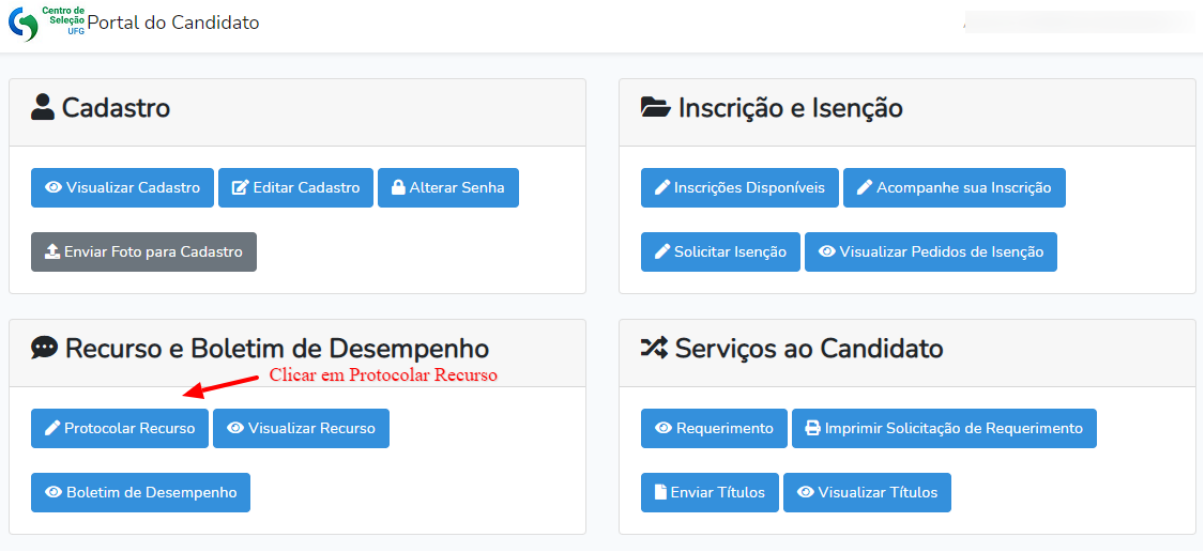

3. Após clicar em Protocolar Recurso, selecione os itens: ano, Processo Seletivo, Tipo do Recurso, Inscrição, Disciplina ( Comissão que deseja enviar o recurso. Sendo um recurso para cada Comissão que foi indeferido. ), questão ( deixar o padrão informado pelo sistema). Após isso, inserir a argumentação desejada e logo em seguida anexar a documentação em arquivo único. Após isso, clicar em Protocolar recurso e imprimir formulário de envio do recurso.

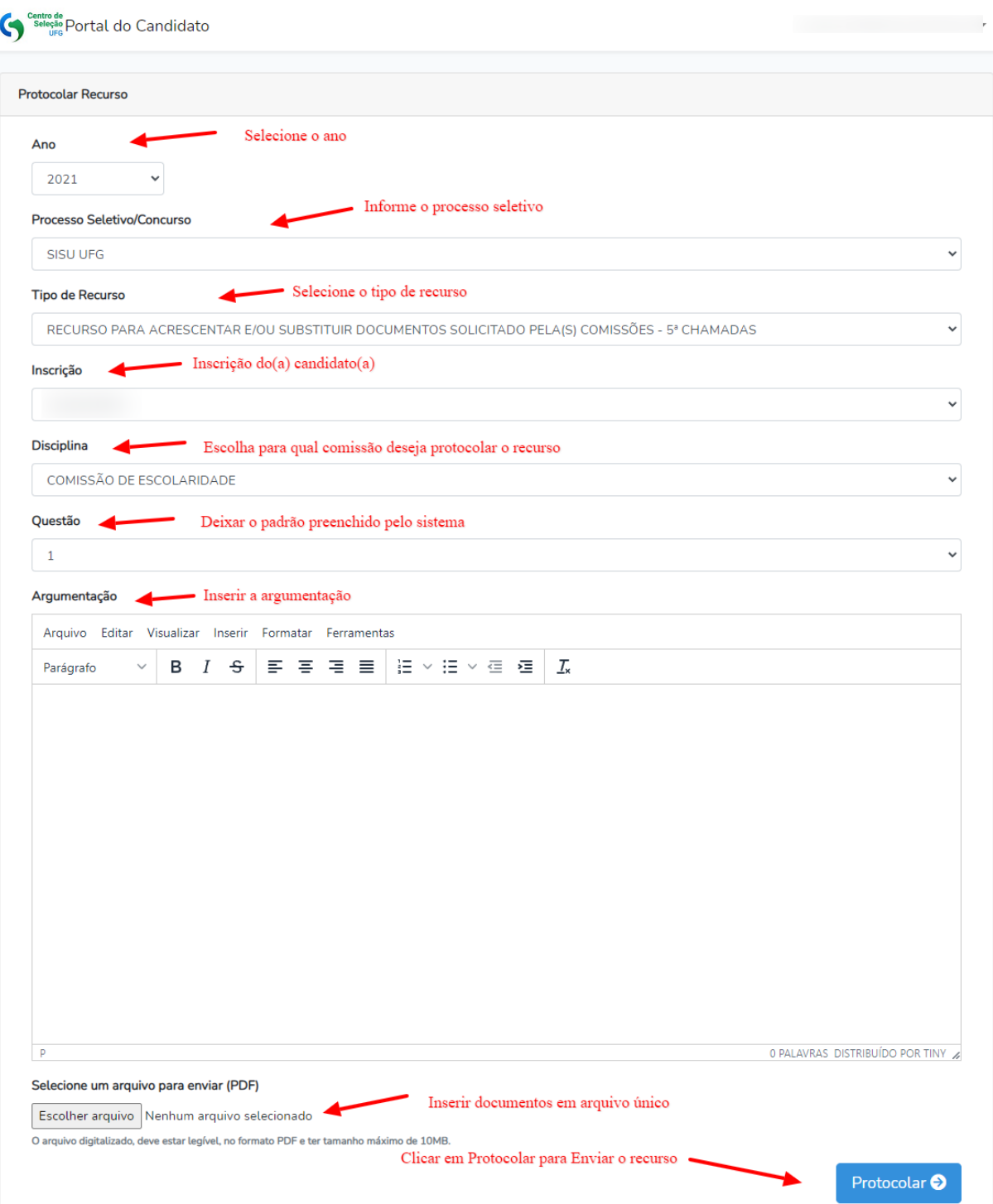